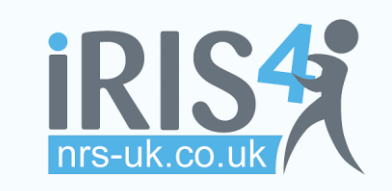

## QUICK REFERENCE GUIDE

**Version 1.2**

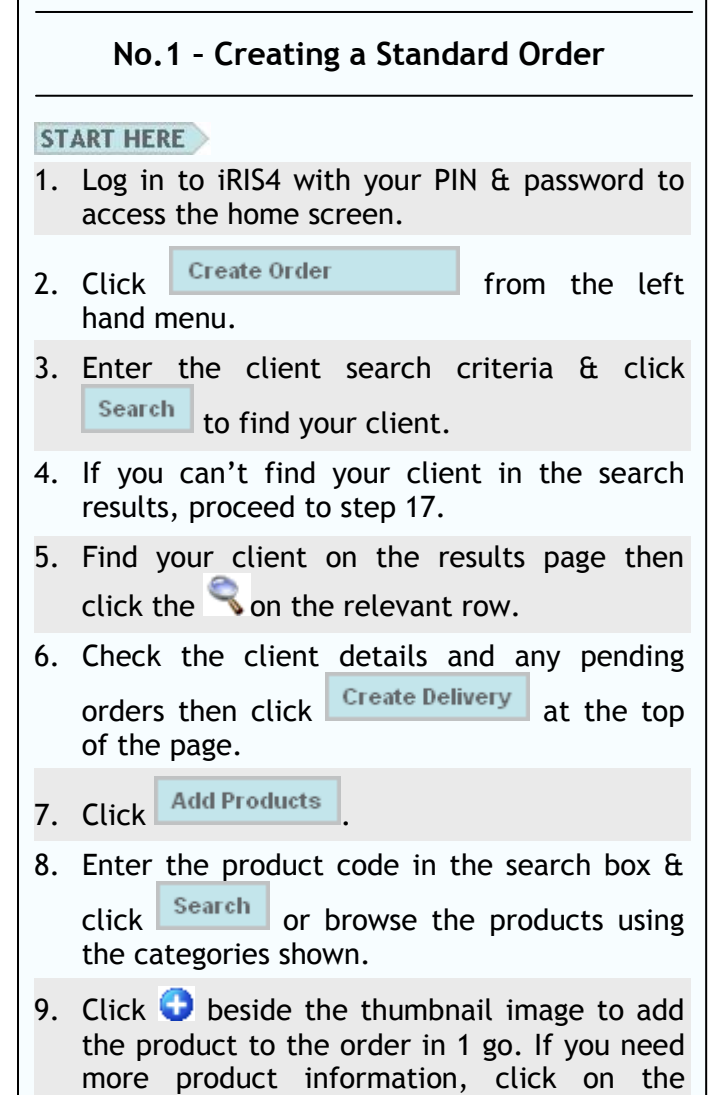

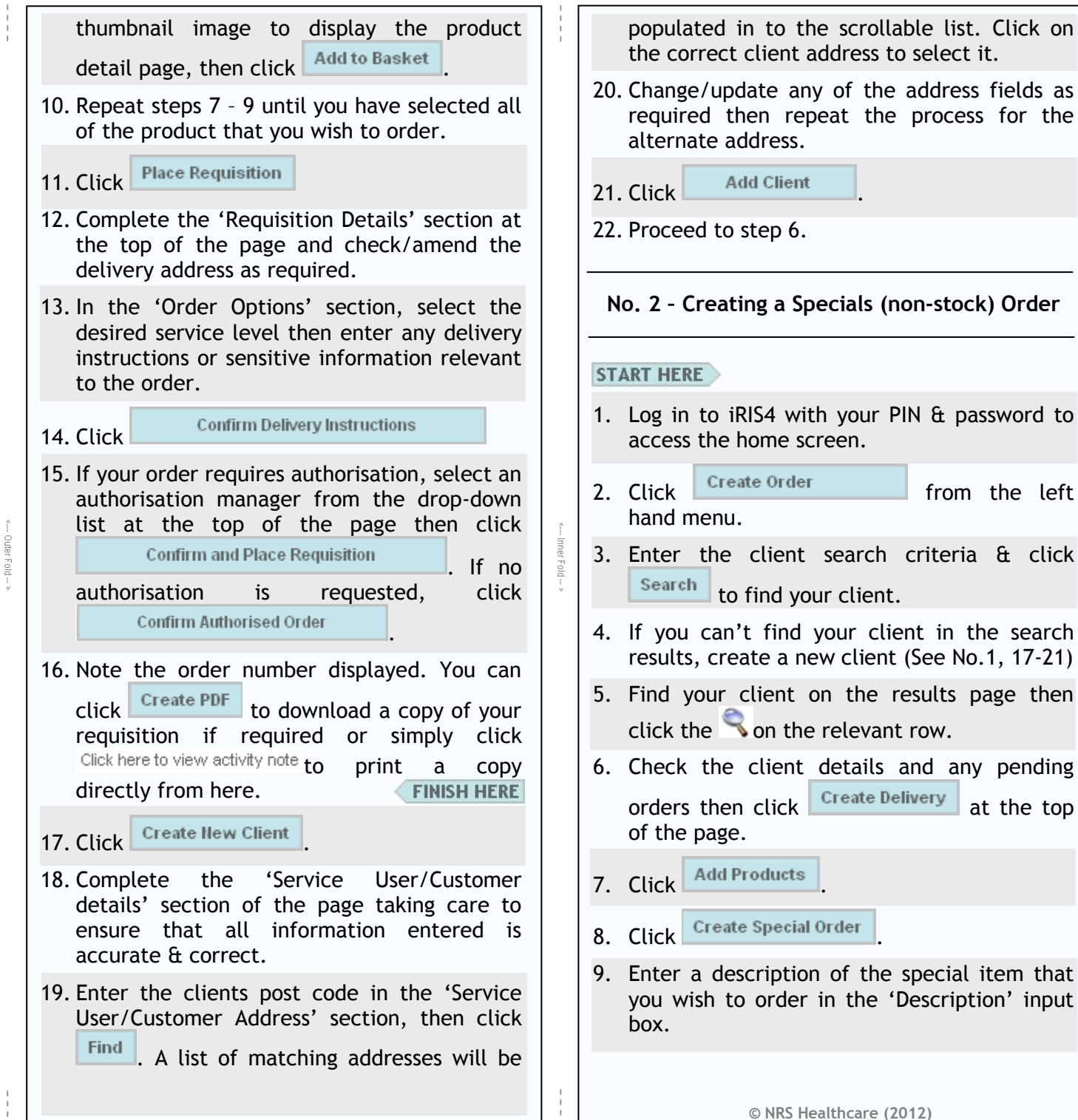

from the left

Delivery at the top

10. Enter the name (or part of the name) of the supplier in the 'Supplier' input box next the 'Search by Name' button.

11. Click Search by Name

- 12. Select the correct supplier from the dropdown list.
- 13. Complete the rest of the rest of the form taking care to ensure that all information entered is accurate & correct.
- 14. Attach any relevant documents (quotes etc.) to the form using the  $\boxed{\text{Brows...}}$  button.

15. Click Update

- **Place Requisition** 16. Click
- 17. Complete the 'Requisition Details' section at the top of the page and check/amend the delivery address as required.
- 18. In the 'Order Options' section, select the desired service level then enter any delivery instructions or sensitive information relevant to the order.

19. Click

Confirm Delivery Instructions

.

20. If your order requires authorisation, select an authorisation manager from the drop-down list at the top of the page then click **Confirm and Place Requisition** . If no authorisation is requested, click

**Confirm Authorised Order** 

21. Note the order number displayed. You can click Create PDF to download a copy of your requisition if required or simply click Click here to view activity note to print a copy directly from here. **FINISH HERE** 

**No. 3 – Creating a Collection**

## **START HERE**

- 1. Log in to iRIS4 with your PIN & password to access the home screen.
- 2. Click from the left hand menu.
- 3. Enter the client search criteria & click Search to find your client.
- 4. If you can't find your client in the search results, create a new client (See No.1, 17-21)
- 5. Find your client on the results page then  $click$  the  $\leq$  on the relevant row.
- 6. Identify the item to be collected in the 'Current Items at Address' section and place a tick  $\blacksquare$  in the 'For Coln.' column against your chosen item. If you need to request collection of an item that is not in the list, proceed to step 12.

7. Click Collect Items

10. Click

È

- 8. Complete the 'Collection Details' section at the top of the page and check/amend the collection address as required.
- 9. Select the desired service level then enter any collection instructions or sensitive information relevant to the order.

Confirm and Place Requisition

11. Note the order number displayed. You can click **Create PDF** to download a copy of your requisition if required or simply click Click here to view activity note to print a copy directly from here. **FINISH HERE** 

![](_page_1_Picture_451.jpeg)